Міністерство внутрішніх справ України Харківський національний університет внутрішніх справ Науково-дослідна лабораторія з проблем розвитку інформаційних технологій

Кафедра кримінального процесу та організації досудового слідства факультету № 1

# МЕТОДИЧНІ РЕКОМЕНДАЦІЇ щодо використання комп'ютерної програми «Навчальний ЄРДР» (для ролі «викладач») 2-е видання, перероблене і доповнене

Харків ХНУВС 2020

### РЕКОМЕНДОВАНО

Вченою радою Харківського національного університету внутрішніх справ

Протокол № 8 від 28.10.2020

### Розробники:

1. Коршенко Вадим Анатолійович, завідувач науково-дослідної лабораторії з проблем розвитку інформаційних технологій Харківського національного університету внутрішніх справ, кандидат юридичних наук.

2. Демидов Захар Георгійович, старший науковий співробітник науководослідної лабораторії з проблем розвитку інформаційних технологій Харківського національного університету внутрішніх справ.

3. Колмик Олег Олександрович, науковий співробітник науково-дослідної лабораторії з проблем розвитку інформаційних технологій Харківського національного університету внутрішніх справ.

4. Юхно Олександр Олександрович, завідувач кафедри кримінального процесу та організації досудового слідства Харківського національного університету внутрішніх справ, доктор юридичних наук, професор.

5. Абламський Сергій Євгенович, доцент кафедри кримінального процесу та організації досудового слідства факультету № 1 Харківського національного університету внутрішніх справ, кандидат юридичних наук, доцент.

6. Мордвинцев Микола Володимирович, провідний науковий співробітник науково-дослідної лабораторії з проблем розвитку інформаційних технологій Харківського національного університету внутрішніх справ, кандидат технічних наук, доцент.

7. Нечаєва Ірина Олексіївна, викладач кафедри кримінального процесу та організації досудового слідства факультету № 1 Харківського національного університету внутрішніх справ.

### Рецензенти:

1.Начальник Управління дізнання Національної поліції, кандидат юридичних наук Олександр Ковтун.

2. Заступник керівника Роменської місцевої прокуратури Сумської області, кандидат юридичних наук Юрій Лук'яненко.

3. Професор кафедри криміналістики та судової експертології факультету № 1 Харківського національного університету внутрішніх справ, доктор юридичних наук, професор Степанюк Р.Л.

© Харківський національний університет внутрішніх справ, 2020

 $\overline{2}$ 

## Зміст

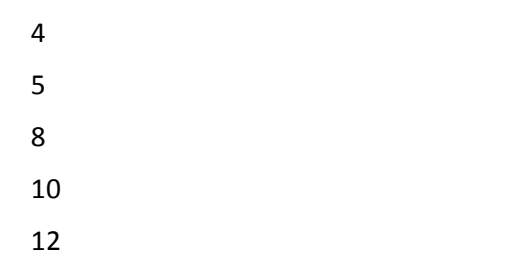

- 
- 

Єдиний реєстр досудових розслідувань (ЄРДР) утворено на виконання вимог п. 22 перехідних положень до Кримінального процесуального кодексу України. Утримувачем та розпорядником ЄРДР є Генеральна прокуратура України. В Національній поліції на базі ІПС «Армор» працює підсистема КК 2012, яка реалізує доступ до ЄРДР в режимі онлайн (тільки читання) для складання статистичних звітів, але вона функціонує з власним, не схожим на ЄРДР, інтерфейсом. У курсантів ХНУВС немає доступу до зазначених систем навіть в ознайомчому форматі.

У зв'язку з необхідністю набуття курсантами навичок практичної роботи з ЄРДР, за вказівкою ректора ХНУВС працівниками науково-дослідної лабораторії з проблем розвитку інформаційних технологій у співробітництві з факультетом № 1 було розроблено програмний продукт «Навчальний ЄРДР», який являє собою WEB-орієнтований програмний продукт, що зовнішньо імітує інтерфейс ЄРДР і надає можливість курсантам набути практичних навичок роботи з ЄРДР. Практикуючим представникам правоохоронних органів теж не потрібно буде витрачати час, щоб займатися кураторством новачків і навчати їх, як працювати з системою реєстрації правопорушень.

Функціонал програмного продукту «Навчальний ЄРДР» надає можливості розподілення ролей «адміністратор», «викладач», «курсант». Роль «курсант» дозволяє реєструвати правопорушення, заносити всі дані в імітовану єдину базу даних та обробляти їх. У навчальній версії відтворено практично весь функціонал слідчого, що значно допоможе випускникам ХНУВС на початковій стадії роботи. Роль «викладач» дозволяє перевіряти правильність інформації, яку вносять курсанти. Роль «адміністратор» дозволяє розподіляти ролі «викладач» і «курсант», генерувати логіни та паролі, переглядати історію активності користувачів.

## Вхід до Системи

Для того, щоб розпочати роботу з навчальною системою «Єдиний реєстр досудових розслідувань» (далі – Система), необхідно ввести в адресній строчці браузера таку адресу: 193.105.7.200/erdr/web. Після переходу на вказану адресу відкриється стартова сторінка Системи, яка зображена на рисунку 1.

Ця електронна адреса буде працювати тільки у внутрішній мережі комп'ютерів університету. Вхід до Системи може відбуватися лише з призначених робочих місць, які розташовані у комп'ютерних класах університету.

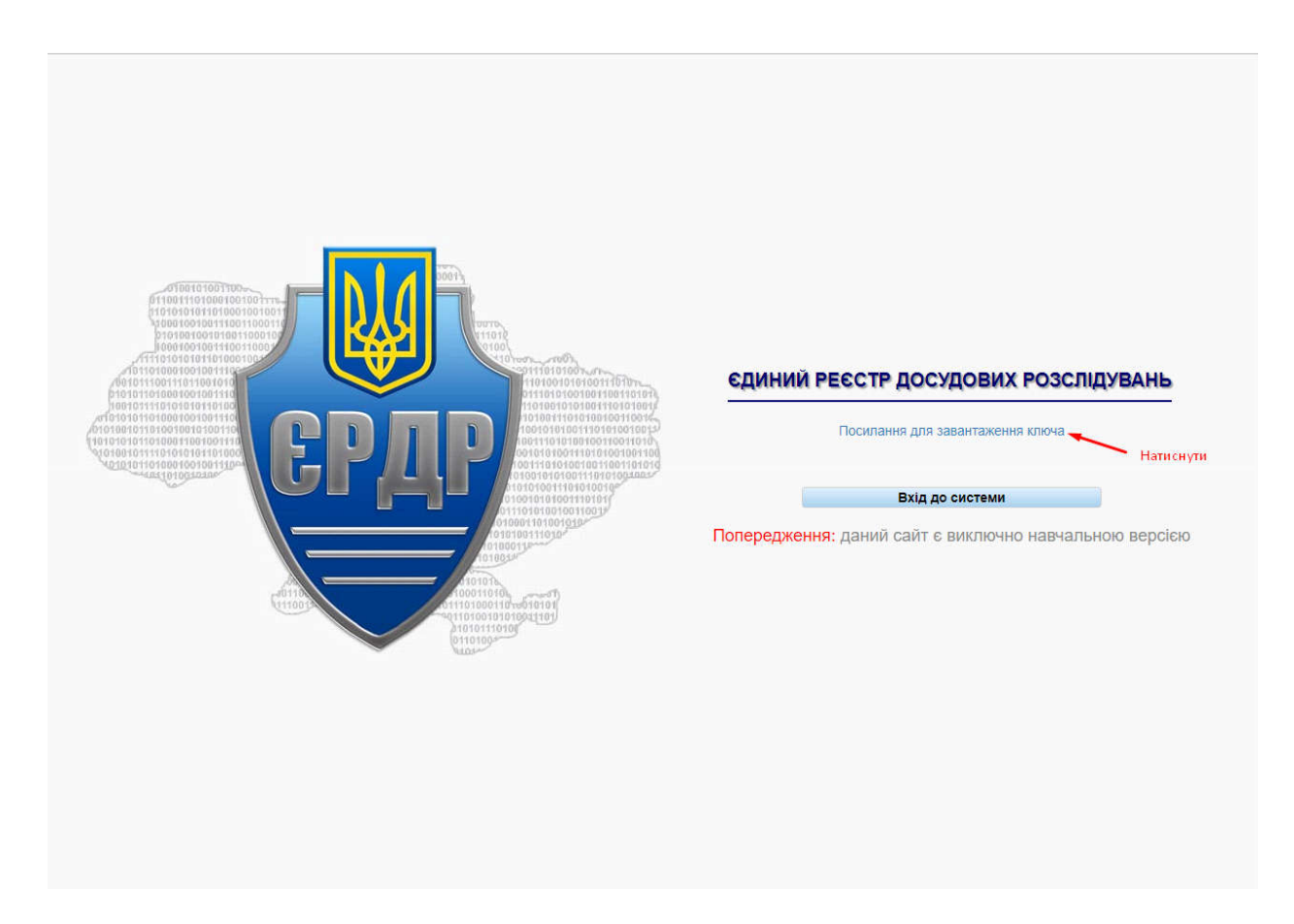

*Рисунок 1 – Стартове вікно Системи*

Для того, щоб увійти до Системи, необхідно на стартовій сторінці (рисунок 1) натиснути на «Посилання для завантаження ключа». Далі відкриється вікно, як на рисунку 2.

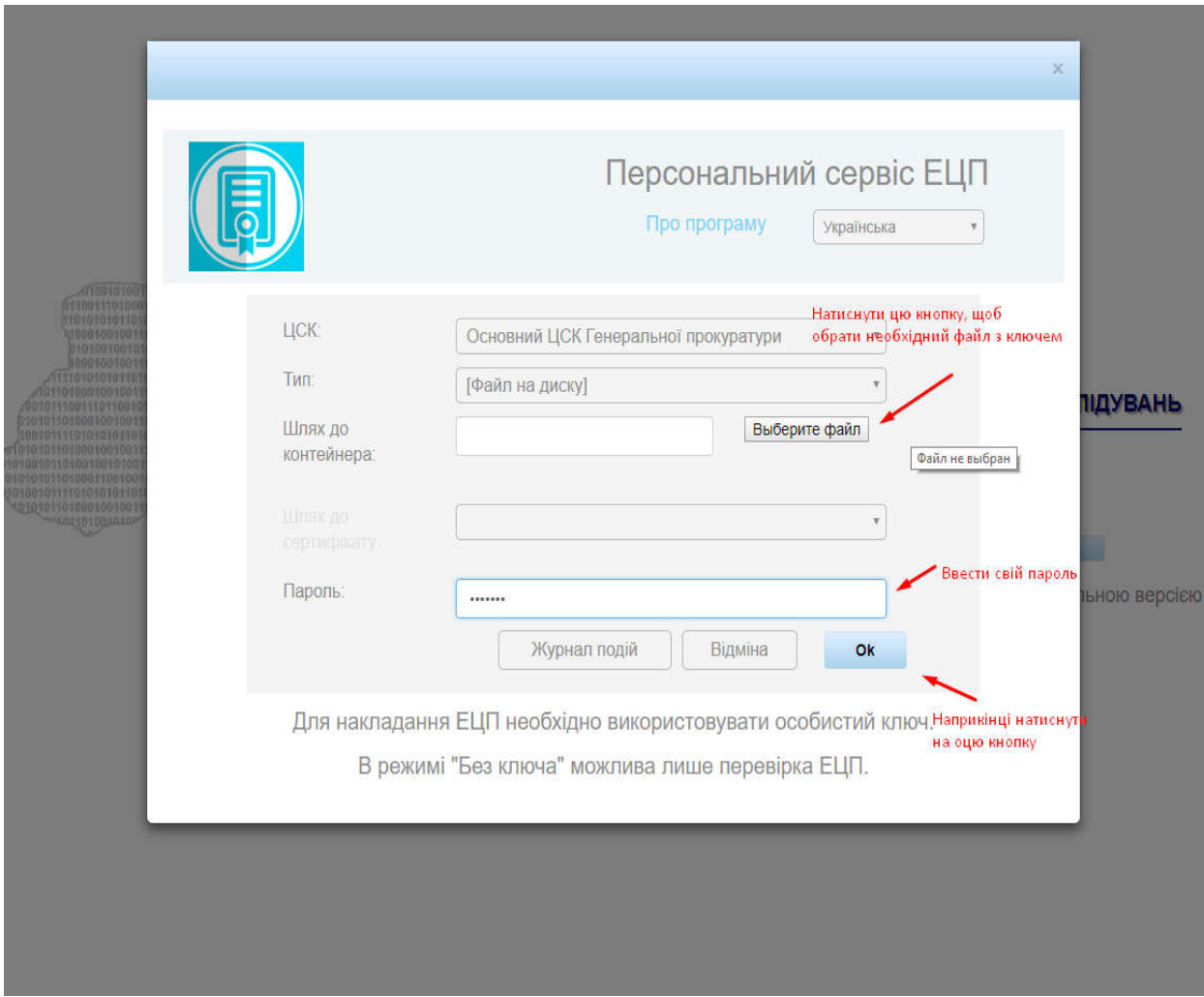

*Рисунок 2 – Завантаження електронного ключа*

Користувачеві необхідно виконати вхід до Системи, скориставшись отриманими у адміністратора електронним ключем і паролем користувача, які необхідно ввести в поля, вказані на рисунку 2, далі натиснути на кнопку «Ок».

Для входу і роботи в Системі використовується електронний цифровий підпис (ЕЦП). Для того, щоб ввести свій ЕЦП та отримати можливість роботи з ЄРДР, необхідно у вікні, що відкривається після натискання на кнопку «Ок» (рисунок 2), у полі

«Шлях до контейнера» за допомогою кнопки «Выберите файл» обрати файл з вашим ЕЦП. Далі у полі «Пароль» знову ввести свій пароль і підтвердити свої дані, натиснувши кнопку «Ок».

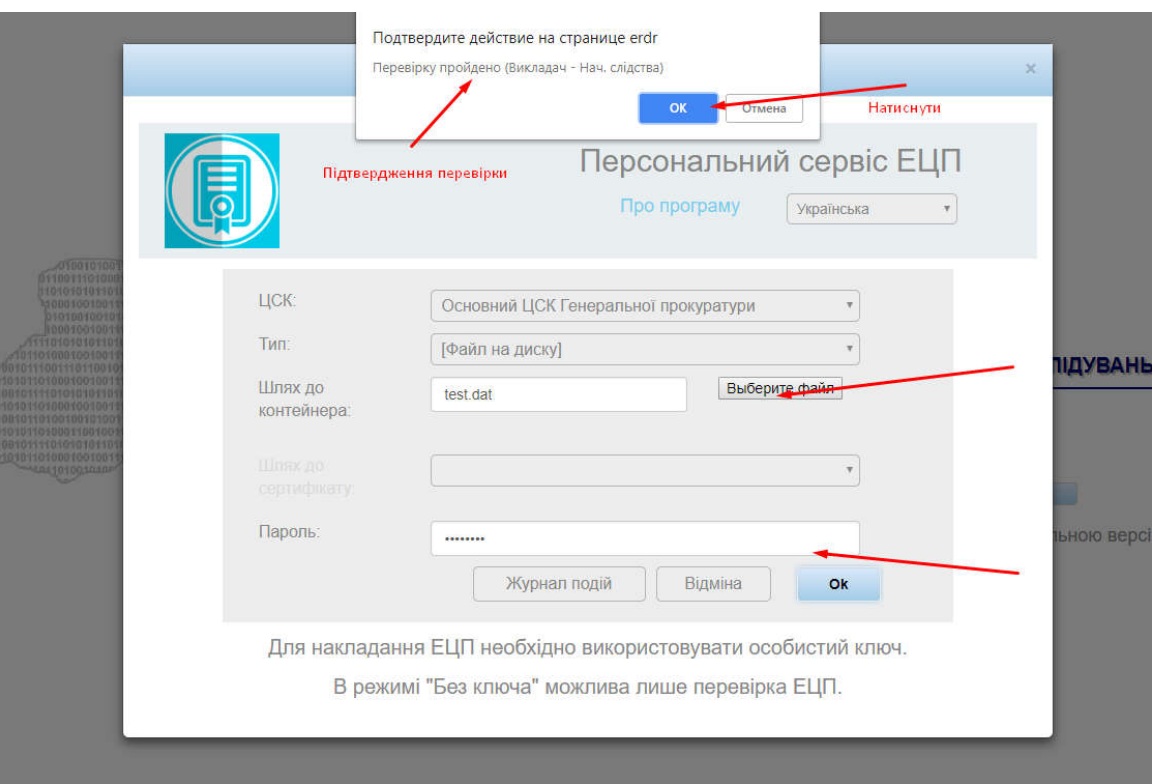

*Рисунок 3 – Вікно підтвердження входу до Системи з використанням ЕЦП*

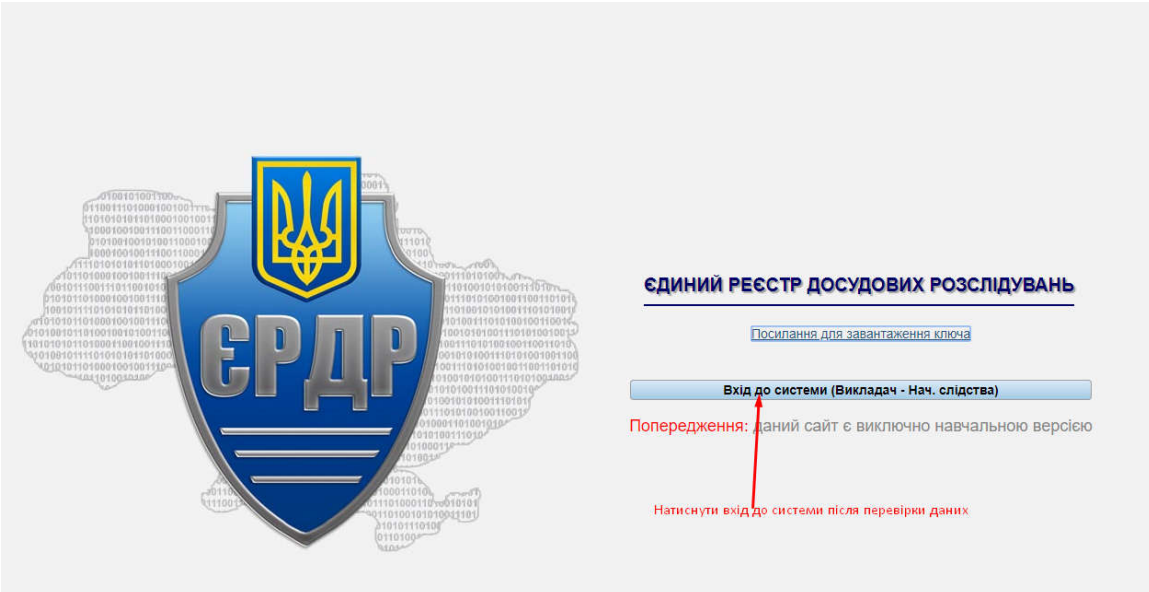

*Рисунок 4 – Вхід до Системи після перевірки ключа та пароля*

Якщо всі дії щодо персоналізації користувача виконані вірно, на екрані комп'ютера відобразиться головне меню Єдиного реєстру досудових розслідувань, що показано на рисунку 5.

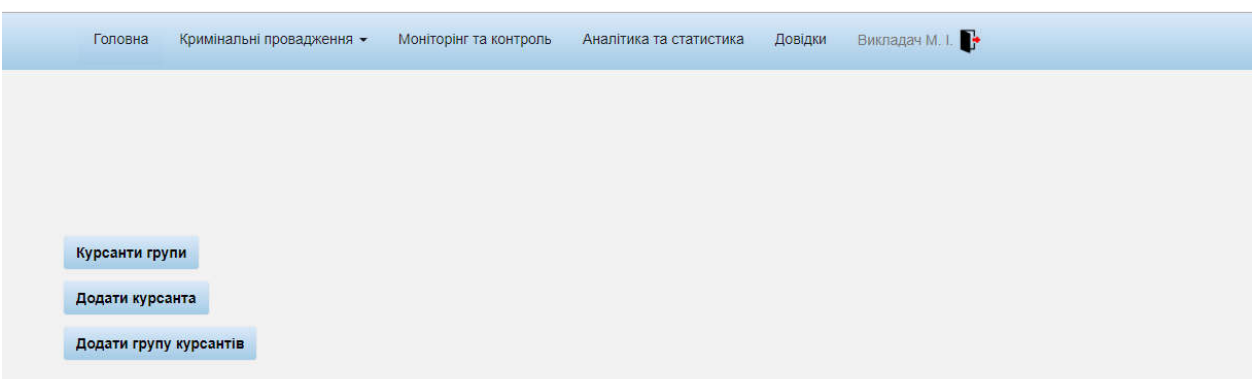

*Рисунок 5 – Головне меню Системи ЄРДР*

Оскільки Система розроблена в якості навчальної, то всі пункти меню, окрім пункту «Кримінальні провадження», працювати не будуть. Тому в подальшому розглядається робота лише з указаним пунктом головного меню.

## Додавання нового курсанта

Для початку слід додати одного курсанта, натиснувши на кнопку «Додати курсанта», як на рисунку 6.

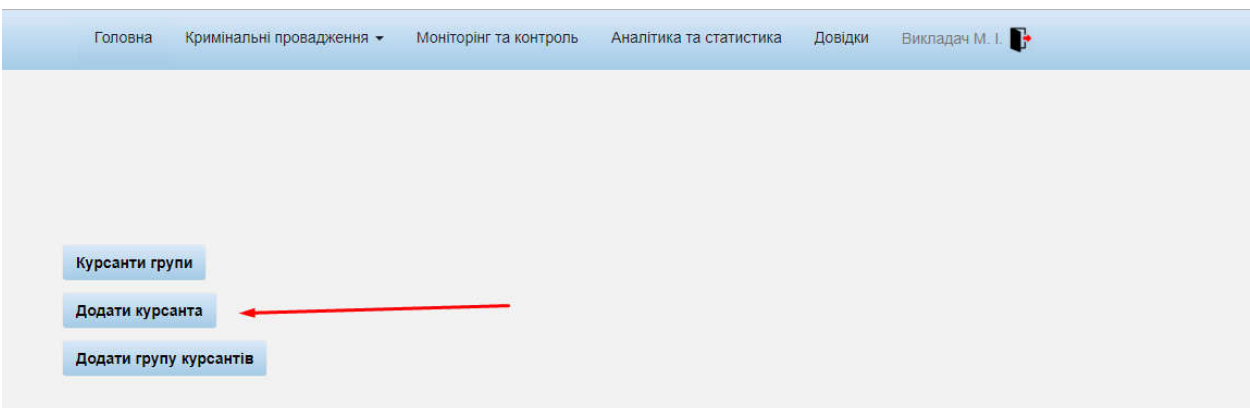

*Рисунок 6 – Додавання курсанта*

Необхідно заповнити всі поля на цій вкладці. Важливі тут "Група», «ПІБ» та «Пароль». Пароль курсант буде використовувати при вході під своїм аккаунтом.

| Додати курсанта<br>Група |
|--------------------------|
| Друга                    |
| Прізвище                 |
| Курсант                  |
| Iм'я                     |
| Іван                     |
| Побатькові               |
| Потапович                |
| Email                    |
| test@gmail.com           |
| Логін                    |
| test                     |
| Пароль                   |
| 12345678                 |
| Зберегти                 |

*Рисунок 7 – Заповнення даних курсанта*

Якщо адреса пошти або логін повторюється, то дані не будуть збережені, а на сторінці викладача з'явиться повідомлення:

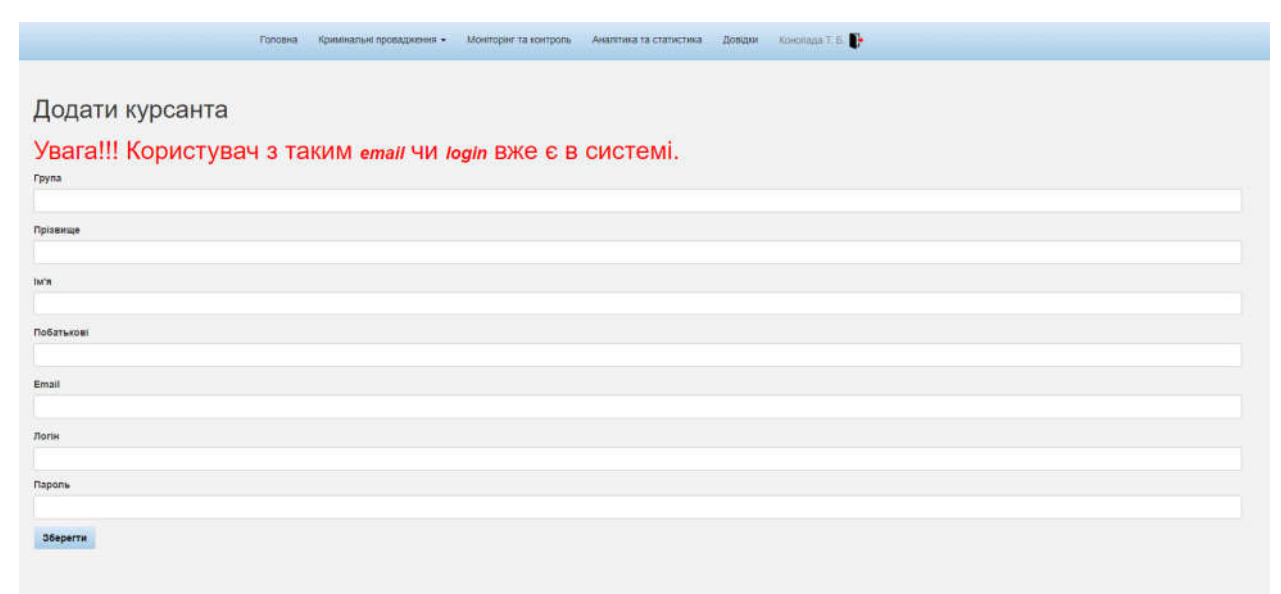

*Рисунок 8 – Помилкове заповнення даних курсанта*

При втраті курсантом або студентом пароля, його можна створити заново. Для цього необхідно два рази клацнути на рядок цього курсанта в списку групи. Відкривається сторінка даних, в якій поле пароль не заповнено. Після присвоєння нового пароля, необхідно заново створити електронно-цифровий ключ, тому що новий пароль не відповідає старому ключу.

| the company of the company of<br>and the control<br>The Contract<br>÷<br>$\sim$<br><b>STATISTICS</b> |  |
|----------------------------------------------------------------------------------------------------|--|
|                                                                                                    |  |
| Логін                                                                                                |  |
| perviy                                                                                               |  |
| Група                                                                                                |  |
| Первая                                                                                               |  |
| Прізвище                                                                                             |  |
| Первый                                                                                               |  |
| IM'R                                                                                                 |  |
| Адам                                                                                                 |  |
| Побатькові                                                                                           |  |
| Boroswy                                                                                              |  |
| Email                                                                                                |  |
| qwetest@gmail.com                                                                                    |  |
| Новий пароль                                                                                         |  |
|                                                                                                    |  |
| Зберегти                                                                                             |  |

*Рисунок 9 – Відновлення пароля для курсанта*

Після створення нового запису в групі, рядок з цим курсантом буде 10 секунд блимати червоним кольором, в загальному переліку групи. Запис курсанта стає в групу за алфавітним порядком.

| <b>10 курсанта</b> | Login | Посада Департамент                                                 | Група:          | Прізвище керівника | Прізнище        | lw'n | Побатькові | Email             |     | Сгенерувати ключ Відправити повідомлення Видалити |   |
|--------------------|-------|--------------------------------------------------------------------|-----------------|--------------------|-----------------|------|------------|-------------------|-----|---------------------------------------------------|---|
|                    |       |                                                                    |                 |                    |                 |      |            |                   |     |                                                   |   |
| <b>VESA</b>        |       | реску Спорти Вигодарстський водинислов'<br>POST e suiscant empresa | <b>Decision</b> | Консода Т.Б.       | <b>TICOSSIN</b> | Asm. | Somney     | gwetest@gmail.com | 7 M | 覆                                                 | B |

*Рисунок 10 – Створення нового запису в групі*

Тепер створена група, в ній є курсанти, для яких можна згенерувати електронні ключи доступу. Для цього слід натиснути кнопку «Курсанти групи».

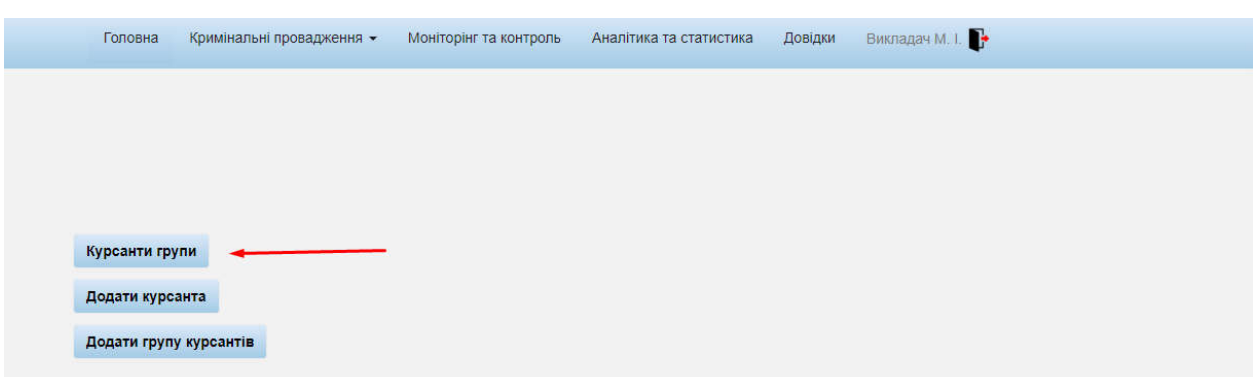

*Рисунок 11 – Генерування курсанту ключа*

Після переходу з'явиться вікно, яке показано на рисунку 12.

| Всього 2 записи. |                 |                  |                 |
|------------------|-----------------|------------------|-----------------|
| Група            | П.І.Б Викладача | Сгенерувати ключ | Видалити группу |
| Перша            | Викладач М. I.  |                  |                 |
| Друга            | Викладач М. І.  |                  |                 |

*Рисунок 12 – Групи викладача*

Також можна переглянути всіх курсантів групи і згенерувати ключі вибірково, якщо клікнути на потрібну групу двічі.

| <b>ID курсанта</b> | Група | Прізвище | R'MI | Побатькові | <b>Email</b>   | Сгенерувати ключ | Видалити |
|--------------------|-------|----------|------|------------|----------------|------------------|----------|
| 103                | Друга | Курсант  | Іван | Потапович  | test@gmail.com |                  |          |
| 104                | Друга | Тест2    | Іван | Тарасович  | test@gmail.com |                  |          |

*Рисунок 13 – Перегляд групи курсантів*

Необхідно натиснути на рисунок миші навпроти групи , для якої створюємо ключи. Ключи генеруються всій групі у архівному форматі zip. У назві файлу є назва групи, приклад – «Друга\_keys.zip» (рисунок 14).

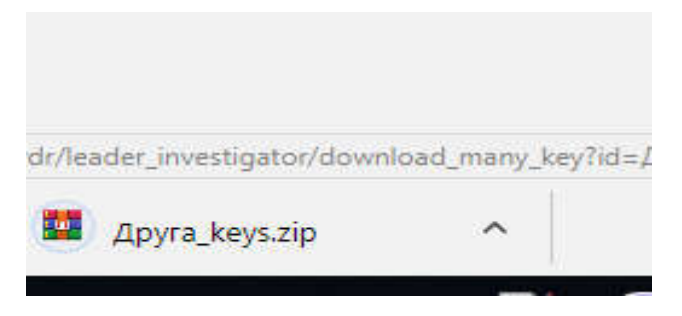

*Рисунок 14 – Архів ключів для групи курсантів*

При розпакуванні архіву в папці з'являться файли в форматі: "Назва групи\_логін курсанта. формат електронного ключа". Приклад показано на рисунку 15.

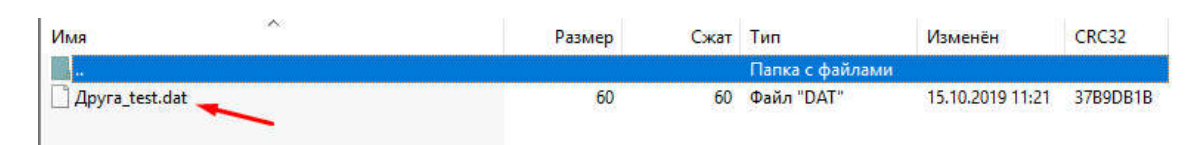

*Рисунок 15 – Формат електронного ключа курсанта*

Додавання групи курсантів

Викладач має можливість додавати групи курсантів через кнопку «Додати групу курсантів». Для додавання файлу необхідно натиснути кнопку «Выберите файл».

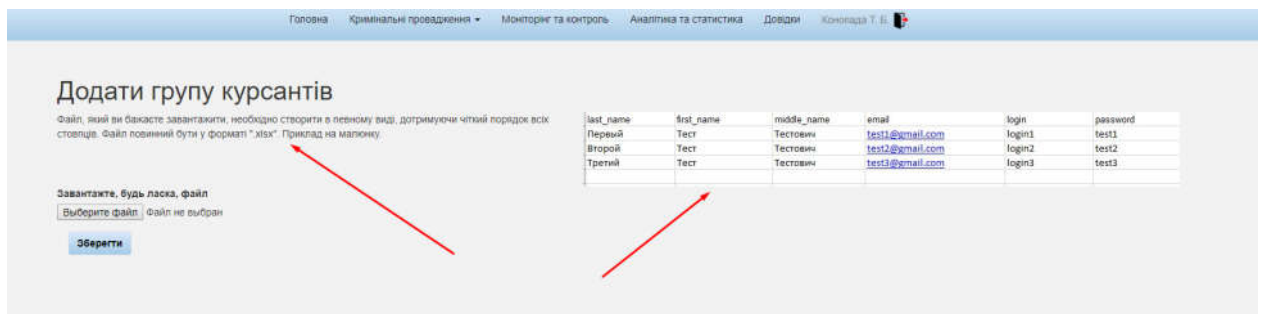

*Рисунок 16 – Додання групи курсантів*

Додається файл в форматі «xlsx», як на рисунку 17, з дотриманням переліку і порядку стовпців.

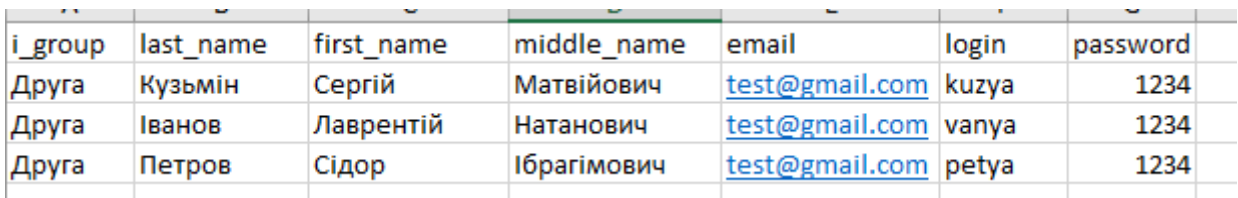

*Рисунок 17 – Файл групи курсантів в* форматі xlsx

Після натискання кнопки «Зберегти» буде додана інформація в загальний перелік групи (рисунок 18).

| Показані 1-5 із 5 записів. |       |                    |                 |                    |                |                  |          |
|----------------------------|-------|--------------------|-----------------|--------------------|----------------|------------------|----------|
| <b>ID курсанта</b>         | Група | Прізвище           | RM <sub>1</sub> | Побатькові         | Email          | Сгенерувати ключ | Видалити |
| 103                        | Друга | Курсант            | Іван            | Потапович          | test@gmail.com |                  |          |
| 104                        | Друга | Tec <sub>T</sub> 2 | Іван            | Тарасович          | test@gmail.com |                  | 侖        |
| 105                        | Друга | Кузьмін            | Сергій          | Матвійович         | test@gmail.com | ų                | 侖        |
| 106                        | Друга | Іванов             | Лаврентій       | Натанович          | test@gmail.com | ч                | 侖        |
| 107                        | Друга | Петров             | Сідор           | <b>Ібрагімович</b> | test@gmail.com |                  |          |

*Рисунок 18 – Додані до групи курсанти*

Розпакований файл зі списком електронних ключів для курсантів групи зображений на рисунку 19:

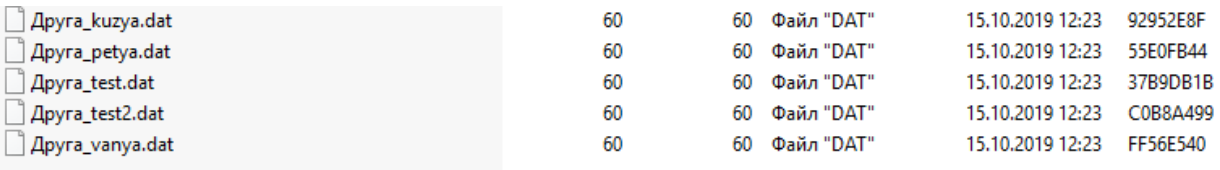

*Рисунок 19 – Файл зі списком електронних ключів для курсантів*

#### *групи*

## Зміна куратора групи

Для змінити куратора групи у рядку групи потрібно натиснути

на значок, на який вказує стрілка на рисунку 20.

|        | <b>Toncena</b>   |                  | Кримнальні провадкення - Монгорик та контроль Аналітика та статистика Довідки Конолада Т. Б. |                   |          |
|--------|------------------|------------------|----------------------------------------------------------------------------------------------|-------------------|----------|
| Fpyna  | П.І.Б. Викладача | Сгенерувати ключ | Відправити повідомлення                                                                      | Змінити керівника | Видалити |
| Первая | Kovonaga T. E.   |                  | w                                                                                            |                   |          |
|        |                  |                  |                                                                                              |                   |          |

*Рисунок 20 – Зміна куратора*

При спробі зміни куратора на екрані висвітлюється повідомлення зображене на рисунку 21.

| <b>YBara!</b>                                                                                                    |
|----------------------------------------------------------------------------------------------------|
| Зміна керівника ограну досудового розслідування означає що ви передаєте группу курсантів № Первая під керівництов іншого викладача. |
| Після натиснення кнопки "Змінити" буду призначено нового викладача - керівника огргану досудового розслідування.                    |
| Після зміни керівника огргану досудового розслідування группа № Первая переходе під його керівництво.                               |
| Ви більше не будите бачити группи № Первая у списку груп курсантів керівником в яких є ви.                                          |
| Ви більше не будите бачити кримінальних правопорушень і проваджень створених курсантами цієї группи у вкладках меню:                |
| "Ресстр кримінальних проваджень" та "Незаресстровані кримінальні правопорушення".                                                   |
| Nt rpyma                                                                                                    |
| Первая                                                                                                    |
| Дночій керівник органу досудового розслідування                                                                                     |
| Конолада Т. Б.                                                                                                    |
| Новий керівник органу досудового розслідування                                                                                      |
|                                                                                                    |
| Змінити                                                                                                    |
|                                                                                                    |

*Рисунок 21 – Попереджувальне повідомлення*

Змінити куратора можна через список з переліком прізвищ «Новий керівник органу досудового розслідування» натиснувши кнопку «Змінити».

| <b>YBara!</b>                                                                                                    |
|----------------------------------------------------------------------------------------------------|
| Зміна керівника ограну досудового розслідування означає що ви передаєте группу курсантів № Первая під керівництов іншого викладача.                                                                                                    |
| Після натиснення кнопки "Змінити" буду призначено нового викладача - керівника огргану досудового розслідування.                                                                                                    |
| Після зміни керівника огргану досудового розслідування группа № Первая переходе під його керівництво.                                                                                                    |
| Ви більше не будите бачити группи № Первая у списку груп курсантів керівником в яких є ви.                                                                                                    |
| Ви більше не будите бачити кримінальних правопорушень і проваджень створених курсантами цієї группи у вкладках меню:                                                                                                    |
| "Ресстр кримінальних проваджень" та "Незареєстровані кримінальні правопорушення".                                                                                                    |
| Ne rpynw                                                                                                    |
| <b>Первая</b>                                                                                                    |
| Діючій керівник органу досудового розслідування                                                                                                    |
| Конопада Т. Б.                                                                                                    |
| Новий керівник органу досудового розслідування                                                                                                    |
|                                                                                                    |
| Сухомлин Ю. В.<br>Мельник О. В.<br>Макаров М. А.<br>Хабло О. Ю.<br>Зарубей В. В.<br>Степанова Г. М.<br>Кулик М. Й.<br>Хахуцяк О. Ю.<br>Плєва К. В.<br>Осауленко О. А.<br>Симчук А. С.<br>Климчук М. П.<br>Примак Р. М.<br>Дуда А. В.<br>Пуйко В. М.<br>Школьніков В. І. |

*Рисунок 22 – Випадаючий список*

# Реєстрування викладачем правопорушення, яке створене курсантом групи

Всі правопорушення, які створили курсанти, викладач може зареєструвати, тобто додати до провадження. Для цього необхідно перейти на вкладку «Незареєстровані кримінальні правопорушення» (рисунок 23).

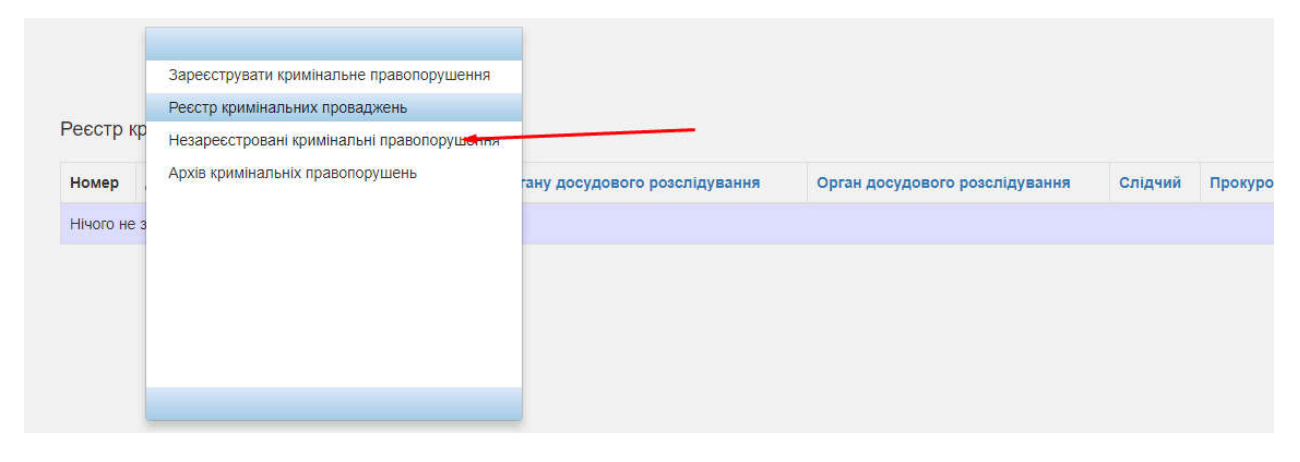

*Рисунок 23 – Вкладка незареєстровані кримінальні правопорушення*

На вкладці є перелік незареєстрованих правопорушень (рисунок 24).

|               | Орган досудового розслідування                        | Слідчий       | Видалити |
|---------------|-------------------------------------------------------|---------------|----------|
| Курсант І. П. | Московський відділ поліції ГУНП в Харківській області | Курсант I. П. | 而        |
|               |                                                       |               |          |

*Рисунок 24 – Перелік незареєстрованих кримінальних*

*правопорушень*

Для відкриття потрібного правопорушення необхідно зробити подвійний клік. У самому низу сторінки є 3 кнопки. При натисканні кнопки «Зберегти» зберігається інформація, якщо вона була доповнена або змінена. При натисканні кнопки «Зареєструвати» – правопорушення переходить в перелік «Реєстр кримінальних проваджень» (рисунок 25).

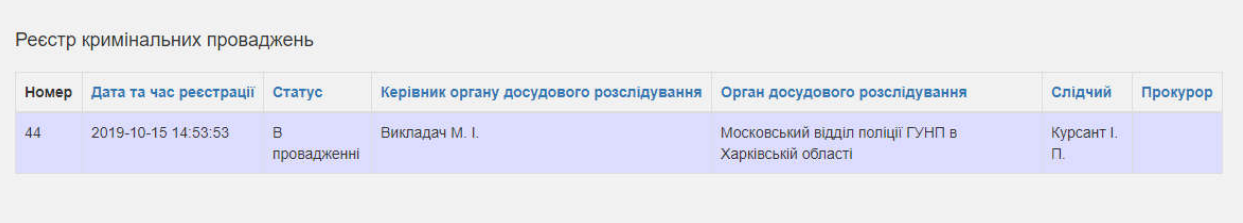

*Рисунок 25 – перелік зареєстрованих кримінальних проваджень* Кнопка «Вихід» використовується, якщо необхідно вийти із Системи без реєстрації та зберігання нової інформації.